## How to Edit an Inventory Quantity Adjustment Chapter 8

Inventory quantity adjustments in QBO are made to update inventory counts to match the actual amounts of inventory on hand. The value of those adjustments is automatically determined under FIFO. As part of an inventory adjustment, you must select the inventory item(s) that need to be adjusted, and the account used to offset the inventory change.

Below are the instructions to edit and update the quantity and the account used.

- Select <sup>Q</sup> from the Icon Bar
- If your Inventory Qty Adjust entry appears in the RECENT TRANSACTIONS section, select it, otherwise click Advanced Search.

| <b>Q</b> Search        | ×                                                                                                    |
|------------------------|----------------------------------------------------------------------------------------------------|
| SEARCH TIPS            | © Search for <b>transactions</b> by transaction number, <b>amount</b> (\$340.00), or <b>date</b> (MM/DD /YYYY) |
| RECENT<br>TRANSACTIONS | Inventory Qty Adjust 1   Pump   11/07/2020   \$0.00<br>Credit Card Expense   11/06/2020   \$34.00<br>View more |
|                        | ▲ to navigate enter to select esc to dismiss Advanced Search                                                   |

- In the first dropdown menu, select Inventory Quantity Adjustment.
- Click Search to display all Inventory Quantity Adjustment transactions.

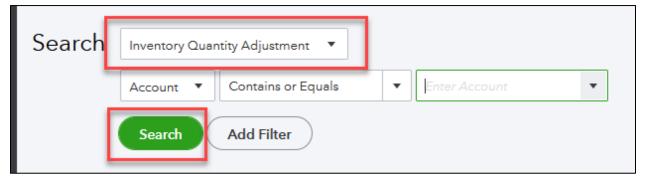

• Click on the transaction to be edited to open it up.

## If You Need To Correct The Quantity Of An Inventory Quantity Adjustment:

• In the **Previous adjustments** area, make the necessary change to the **CHANGE IN QTY** field to reflect the appropriate change in inventory and select **Save and close**.

| Reference no. |
|---------------|
| 1             |
|               |
|               |
|               |
|               |
|               |
| CHANGE IN QTY |
| à             |
|               |
|               |
| CHANGE IN OTY |
| 6             |
|               |
|               |

## If You Need To Correct The Account Used In the Inventory Quantity Adjustment:

- A. Change the **Inventory adjustment account** to the correct account.
- B. In the **New adjustments** section, duplicate the **Previous adjustments** section with the same **PRODUCT** and **CHANGE IN QTY**.
- C. In the **Previous Adjustments** section, enter 0 in the **CHANGE IN QTY** field.
- D. Select Save and close.

| furtment date                 |      | в             |             |         | Reference no. | Help |
|-------------------------------|------|---------------|-------------|---------|---------------|------|
| New adjustments     PRODUCT   | DESC | RIPTION       | QTY ON HAND | NEW QTY | CHANGE IN GTY | _    |
| 1 Design:Fountains:Pump       | •    |               | 0           | -3      | -3            | đ    |
| Add lines Clear all lines.    |      | DESCRIPTION   |             |         | CHANGE IN GTY | 0    |
| 1 Design:Fountsins:Pump       |      | Fountain Pump |             |         | <b>O</b> ,    | •    |
| Clear all lines Cancel Revert |      | Copy Delete   | More        |         | Save Save and | Ide  |

Editing an Inventory Qty Adjustment

Updated: Nov 7, 2020